## *How to Post Warrants and Claims (Accounts Payable)*

- 1. Log onto District Finance.
- 2. Click on the *W&C* tab.
- 3. Click on the *WC Browse/Journal/Post* button; the following screen will appear:

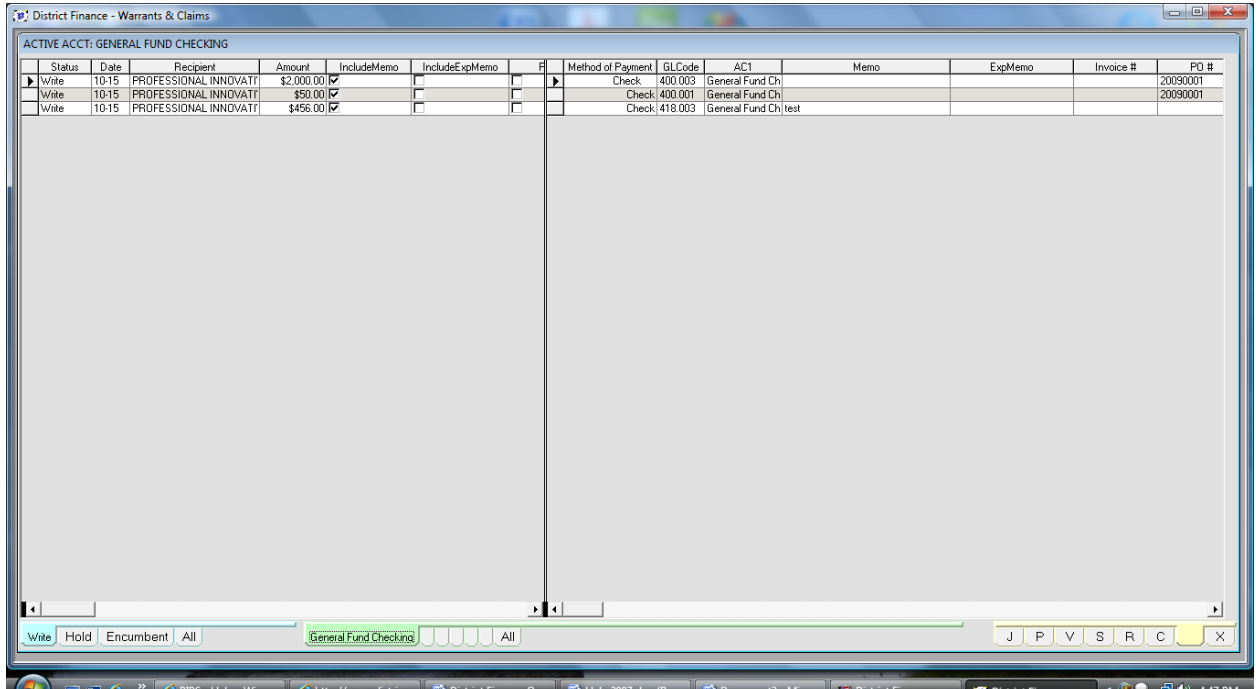

- 4. There are four tabs located in the bottom left corner of the screen select *"Write"* to view all the *Warrants* that are to be written.
- 5. Select an *account* (in this example, there is only one *account*, "General Fund Checking," however there can be multiple *accounts* from multiple *Funds* that have associated *Warrants*, so please verify that you have selected the proper *account*).
- 6. Click on the *"J" (Journal)* tab to produce a *Journal* and *Abstract* for the Board of Commissioners to sign. The following menu will appear:

\*\*\* Please note that if you wish to produce a *Journal* and *Abstract* for all *Funds*, select the *"All"* tab. If you have an *account* selected, you can then run the reports by the selected *account* or by the *Fund* of that selected *account*. \*\*\*

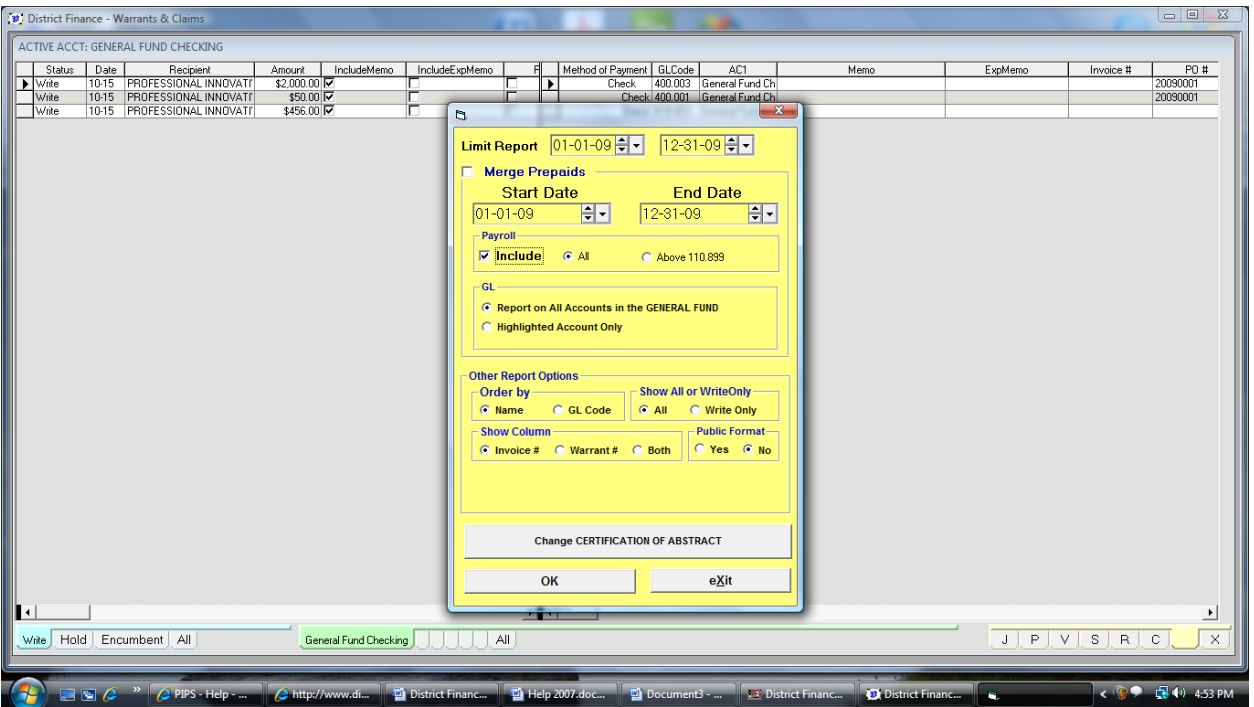

A quick overview on this menu:

- a. *Limit Report:* This option will allow you to limit the date range for *posting Warrants* (i.e. if you have a *Warrant* from an earlier date, you can begin the date range after that date so that the *Warrant* is not included in the *posting*).
- b. *Merge Prepaids:* This option will allow you to include any pre‐authorized expenditures (i.e. Utilities or Payroll) that have already been paid to appear on the *Journal* and *Abstract*. These transactions will be shown with the associated check number rather than the *Warrants* which will have *"Write"* next to them to indicate their status. It is also important to include a date range when merging *Prepaids* (the date range should begin as of the day after the last *Journal* and *Abstract*).
- c. *Payroll:* Click in this checkbox if you wish to include *Payroll* on the *Journal* and *Abstract*. If selected, you will have two options (as shown above): *All* and *Above 110.899*. The *All* selection will show all *Payroll* activity. The *Above 110.899* will show only the withholdings (contingent upon the *Chart of Accounts* being set as such – if you wish to use this feature you must have the withholdings begin with the *sub‐topic code* of .900, i.e. Federal Income Tax 110.901)
- d. *GL*: Select either the highlighted *account* or the entire *Fund* of the highlighted **account** (as explained in the note above).
- *e. Other Report Options:*
	- 1. *Order by:* you can order by either *Name* or *GL Code*.
	- 2. *Show:* you can show all *Warrants* or only those in *"Write"* status.
	- 3. *Columns:* you can include *Invoice number, Warrant number or both.*
- 4. *Public Format:* If you have *"Yes"* selected and you include *Payroll*, this function will not show the employees' names for privacy.
- f. *Change Certification of Abstract:* This button will allow you to alter the default language on the *Abstract*.
- 7. Select any of the above options as needed and then click on the *OK* button to produce the *Journal* and *Abstract*. Print as necessary.
- 8. Click on the *"S" (Save)* tab to save the *Warrants* prior to *posting*. The following menu will appear:

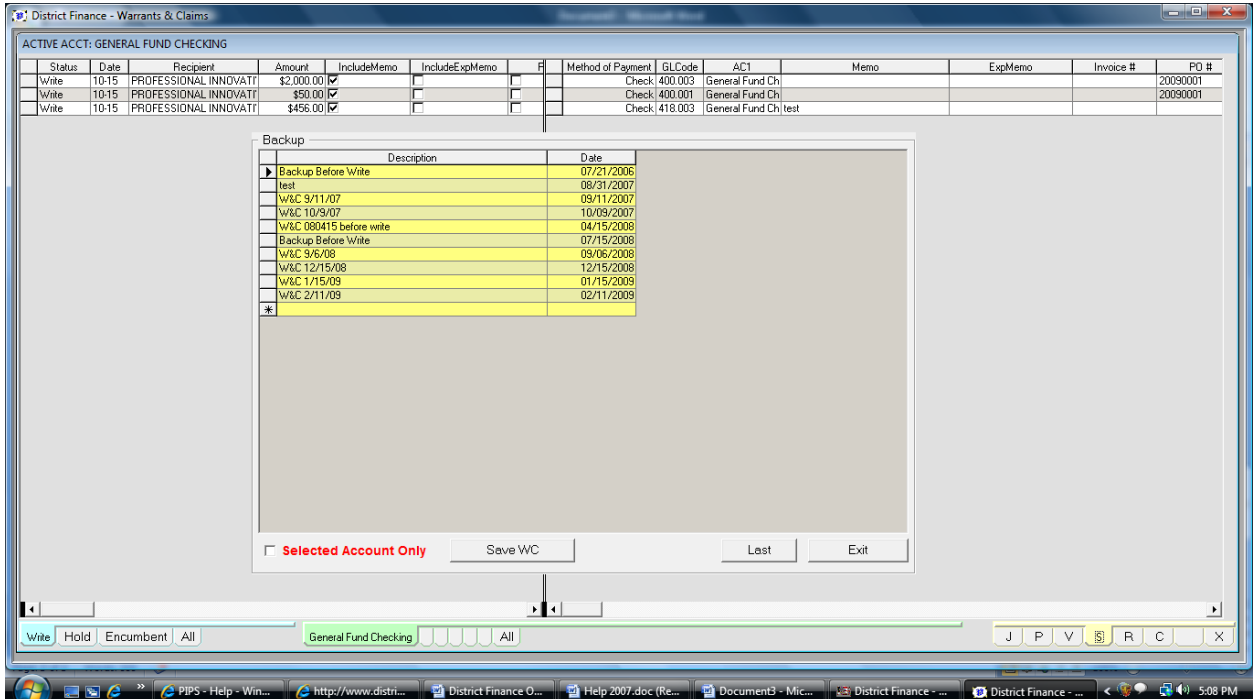

\*\*\* Please note that Professional Innovative Programs highly recommends that you save the *Warrants* prior to *posting*. In the event that there is a printer malfunction, District Finance can restore the *Warrants* thereby saving you the work of re-entering all of the *Warrants*. \*\*\*

\*\*\* Please note that when saving a *Warrant* it is critical that the date be entered in the following format: *MM/DD/YYYY*. \*\*\*

A quick overview on this menu:

- a. *Description:* enter a description that you can easily relate to (i.e. June 09 Meeting).
- b. *Date:* enter the date (see above).
- c. *Selected Account Only:* Click in this checkbox if you only wish to save the *Warrants* in the highlighted *account*.
- d. *Save WC:* click on this button to save the *Warrants* after entering a description and date.

e. *Last:* click on this button to restore the last *Warrant* to re‐save as another *Warrant* entry.

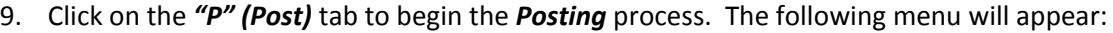

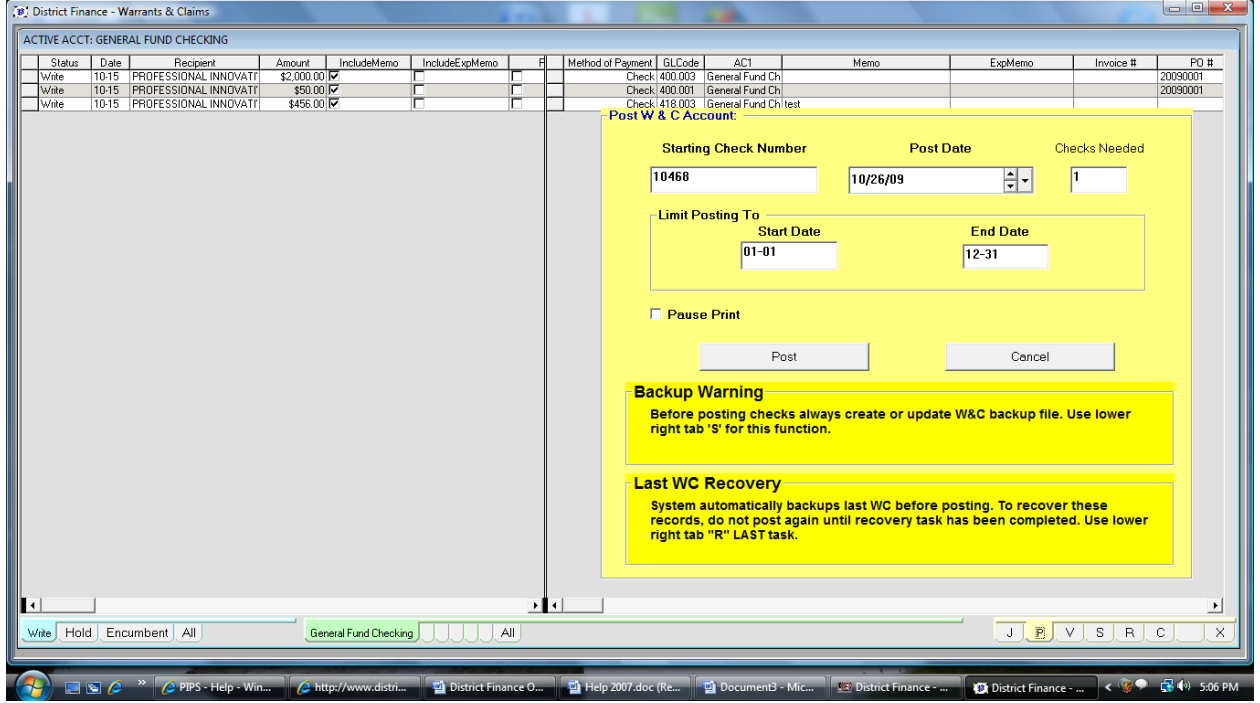

- 10. Verify that the *Starting Check Number* is correct.
- 11. Verify or change the *Post Date*.
- 12. Verify that you have enough checks according to the *Checks Needed* field.
- 13. Verify that *Posting* date range is correct.
- 14. If you wish to print one check at a time, click in the *Pause Print* checkbox.
- 15. Click on the *Post* button to print the checks and *post* the *Warrants* to the *General Ledger*.